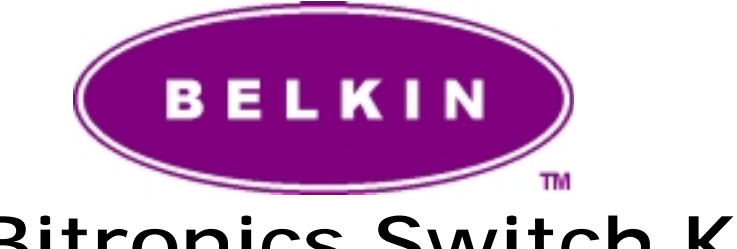

# **Bitronics Switch Kit** *User Manual*

# **READ THIS MANUAL IN ITS ENTIRETY BEFORE ATTEMPTING TO CONNECT DEVICES, THE BITRONICS SWITCH, OR INSTALLING THE SOFTWARE. IMPROPER SETTINGS OR CONFIGURATIONS CAN CAUSE DATA CORRUPTION**

**When connected online you can click on any Belkin logo like this one to be connected directly to Belkin's internet information site.**

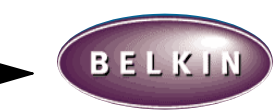

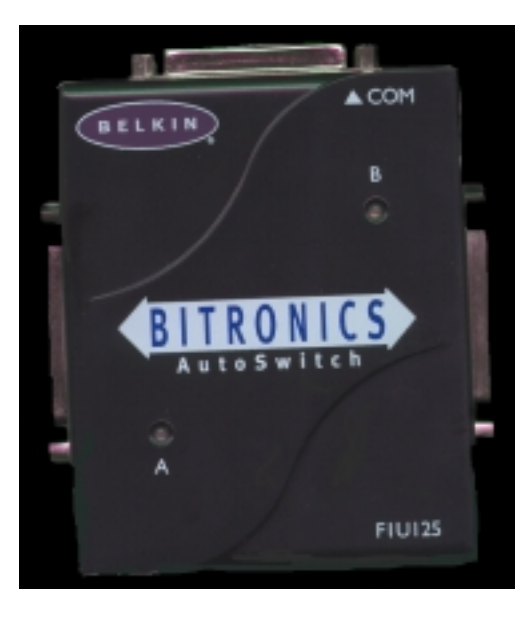

# **I. Introduction**

Thank you for purchasing the Belkin Components Bitronics Auto Switch Kit! Now, you and your colleagues can share between one parallel device from your desktop. Plus, if you are using Windows 95 or 98, you will take advantage of Virtual Port Software, which allows you to print automatically!

The Bitronics Auto Switch gives you the ability to auto switch between two printers at any time. Also, it allows you to switch so that you can use either device through the switching software.

# **II. Package Contents**

- Bitronics Auto Switch, 1-2 or 2-1 F1U125 or F1U126 Or 1-4 or 4-1.
- 1 x IEEE 1284 compliant cable F2A047-06
- User manual P
- Registration card P72009

# **III. Windows 95 / 98**

#### **BEFORE YOU INSTALL THE BELKIN BITRONICS SOFTWARE, YOU MUST FIRST MAKE SURE THAT EACH DEVICE WORKS PROPERLY ON ITS OWN WITH EACH COMPUTER**

Make sure that the printer port on your computer is set to ECP mode. To do this, you must go into your computer's BIOS or CMOS setup. Instructions on how to do this differ from one computer to the next. Please consult your computer manufacturer's manual, tech support, or website for information on how to do this. **Please do not call Belkin Tech Support on this because each computer's BIOS setup routine is different.**

Make sure that the software and drivers for the devices to be shared are properly installed on any Windows® 95 /98 computers. If you are sharing two printers between two computers, make sure that the printer drivers for both printers are installed and working properly on your computer. If you are sharing a Zip® drive and a scanner between two computers, make sure that the software and drivers of each device are installed and working properly on both computers.

Connect the two computers, and the device to be shared to the Bitronics Switch as shown below. The cables from the computers to the Bitronics switch are included in the package. **Take note of which port each device is connected to**:

# **IV. Hardware setup**

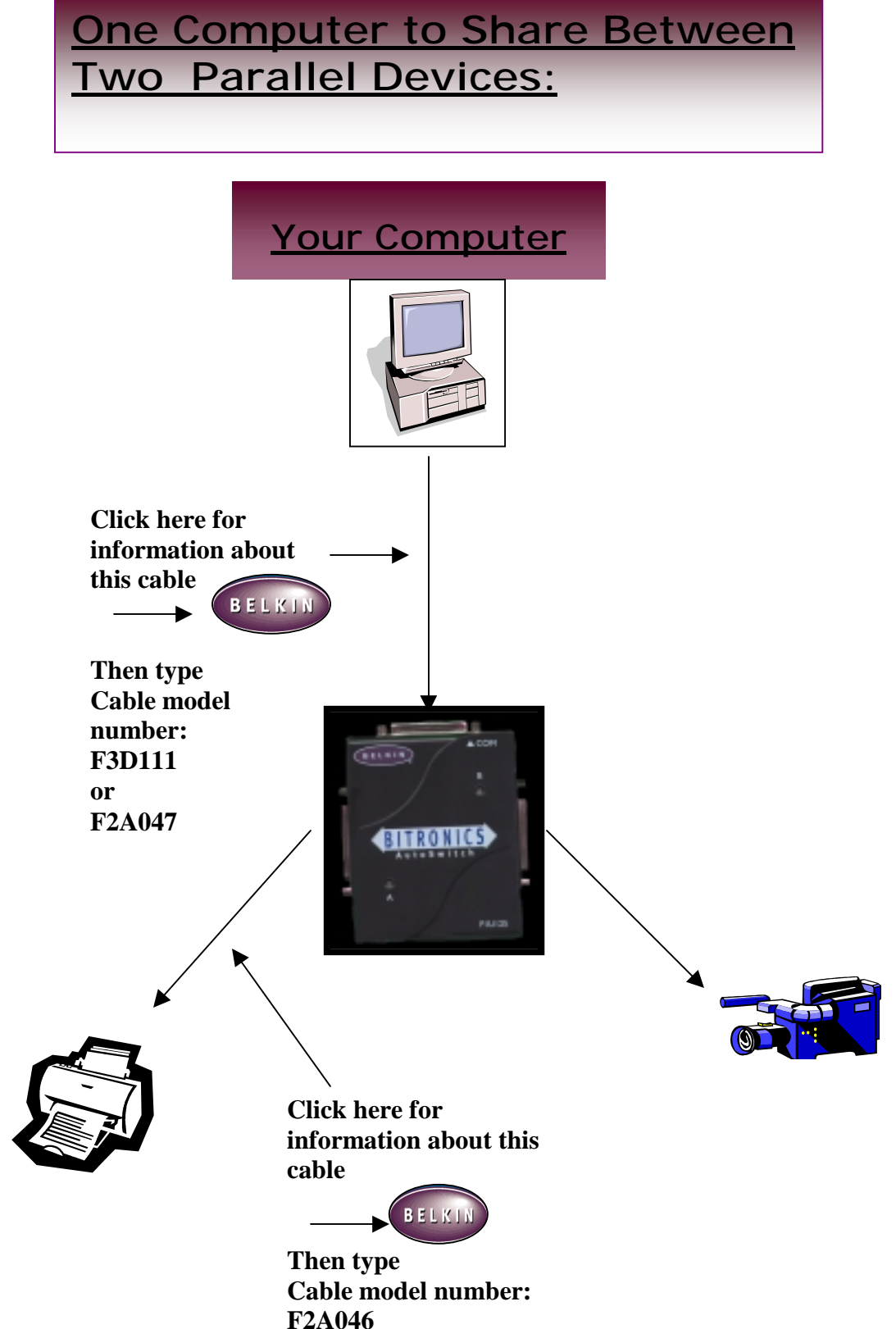

# **Two Computers Sharing One Parallal Device:**

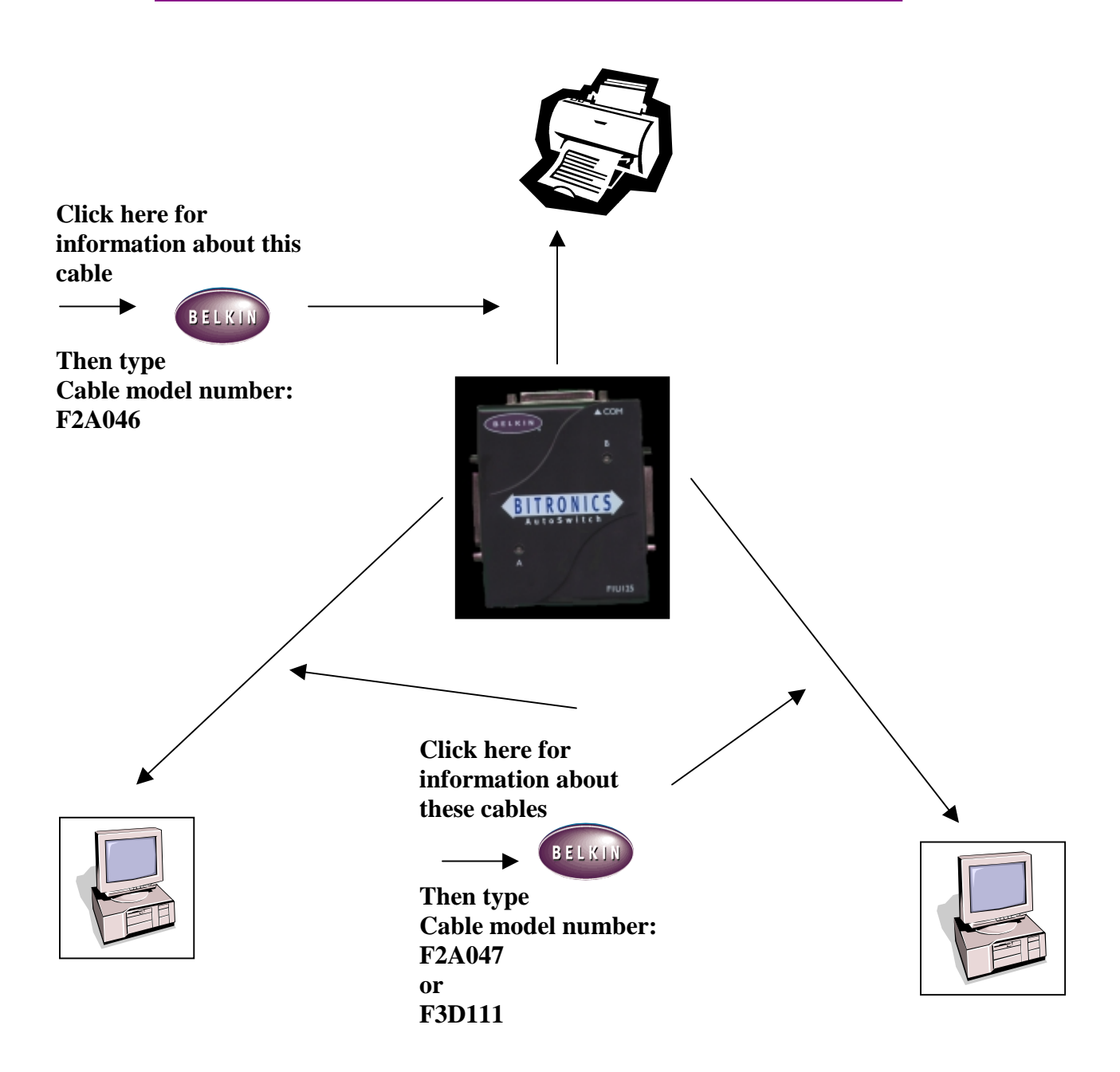

# **V. Details**

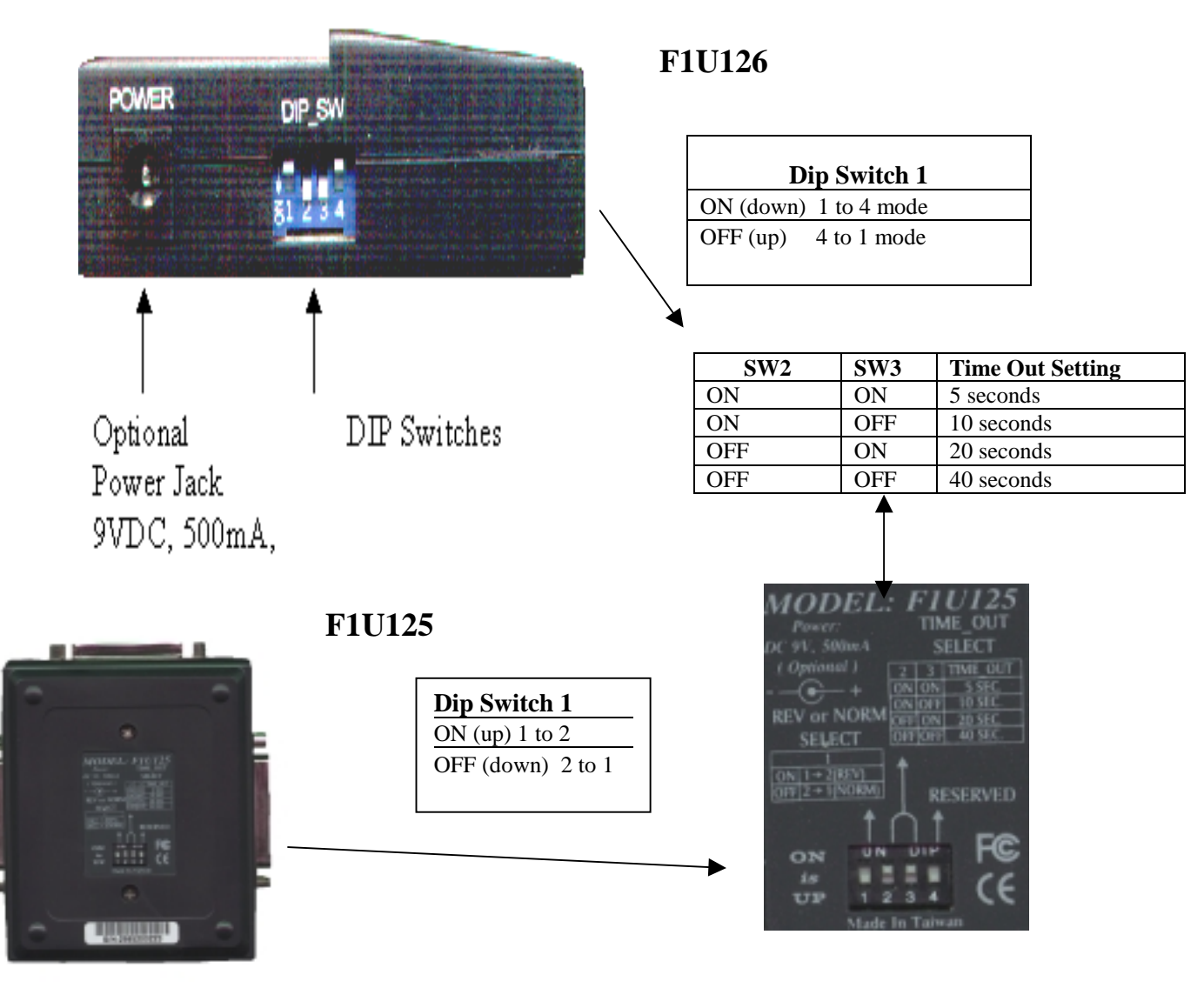

Please take note of the dip switch settings on the bottom of the autoswitch.

**VI. Software Installation**

1.a. Download the file BITRONICS.exe from Belkin's download page on the web site.

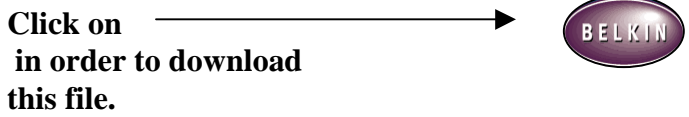

- 1.b. You can either download it onto your hard drive( usually  $C:\rangle$ ).
	- 1.c. Or download it onto a blank floppy disk( usually  $A:\rangle$ ).

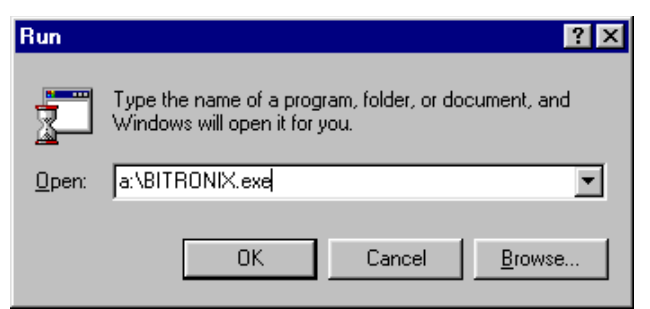

- 2. Put the disk into your floppy drive. Click on START, then RUN. Enter A:\BITRONIX.exe, substitute C: for A: if it is on your hard drive, then click OK
- 3. You will see the following window. Click SETUP.

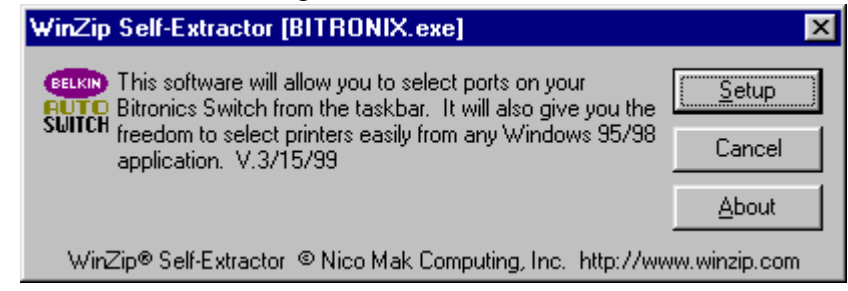

4. Close all other running applications so that the software installation can proceed

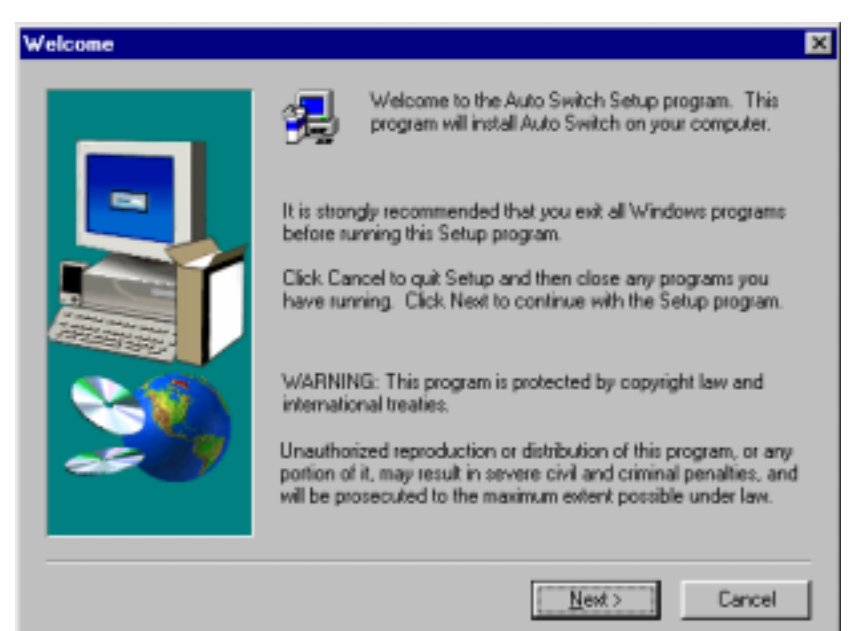

quickly and smoothly. Click NEXT.

5. Select the model of Bitronics Switch you have, which is the F1U125 or F1U126. Click 5. Se<br>NEXT

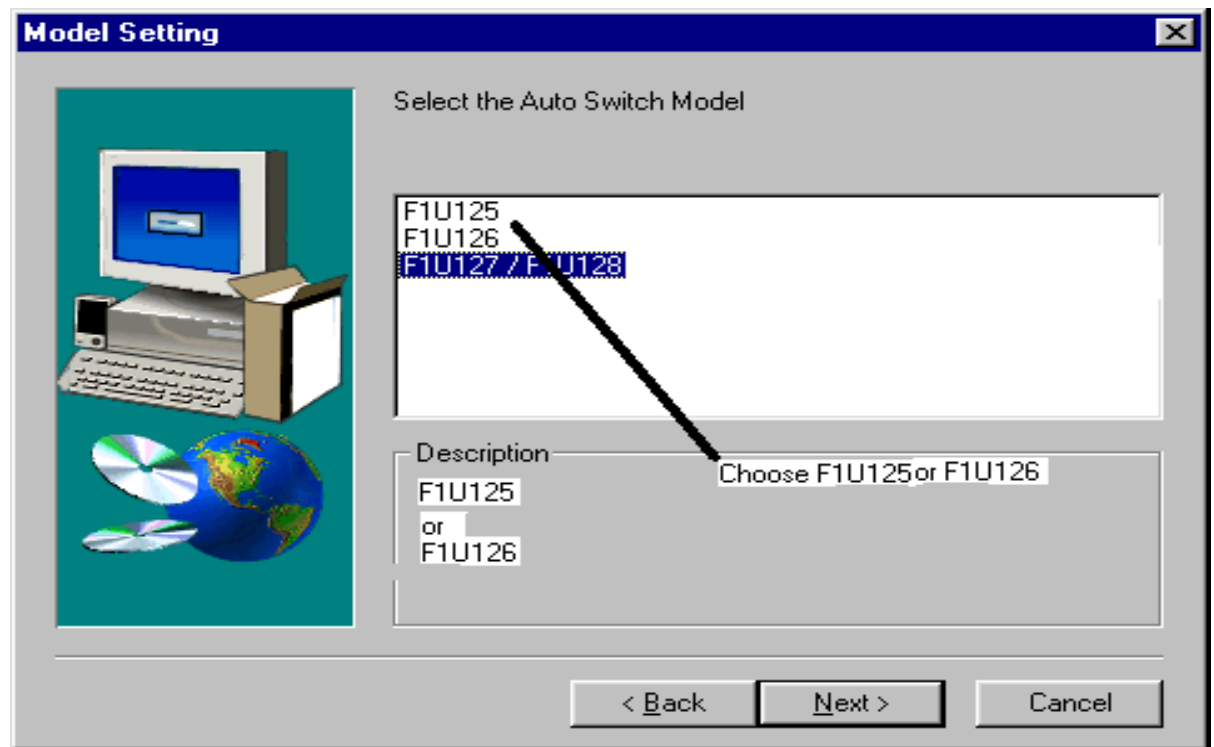

6. Select destination folder. The default folder is recommended. Click NEXT.

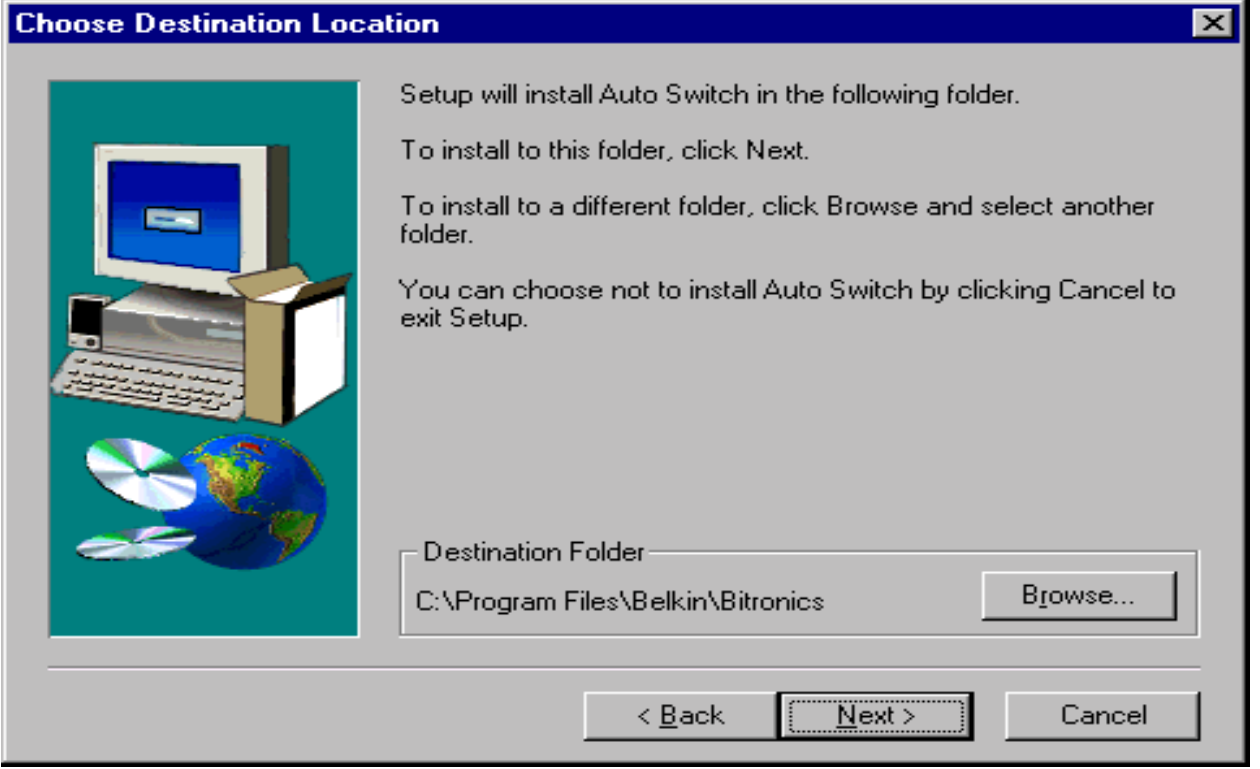

7. Select Program Folder. The default is the recommended. Click NEXT.

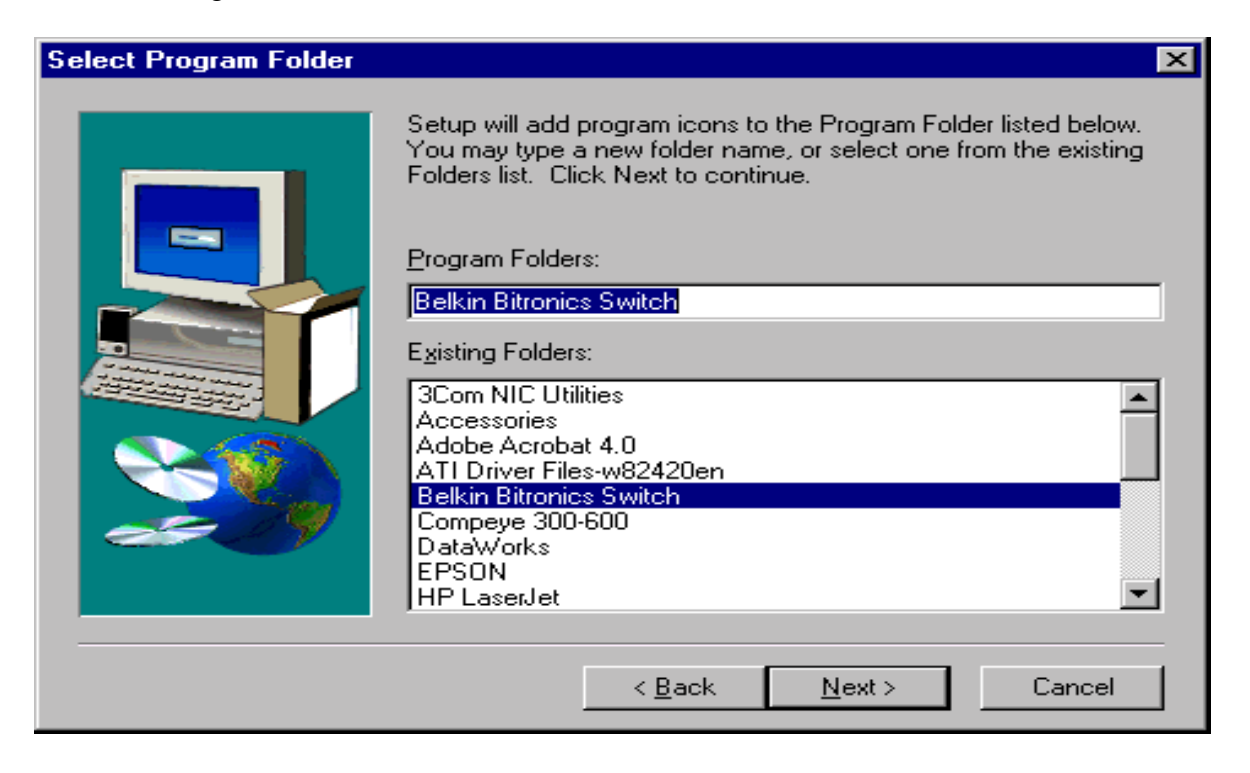

8. When done installing, the program will ask you to restart your computer. You must restart in order to activate the software properly. Click FINISH.

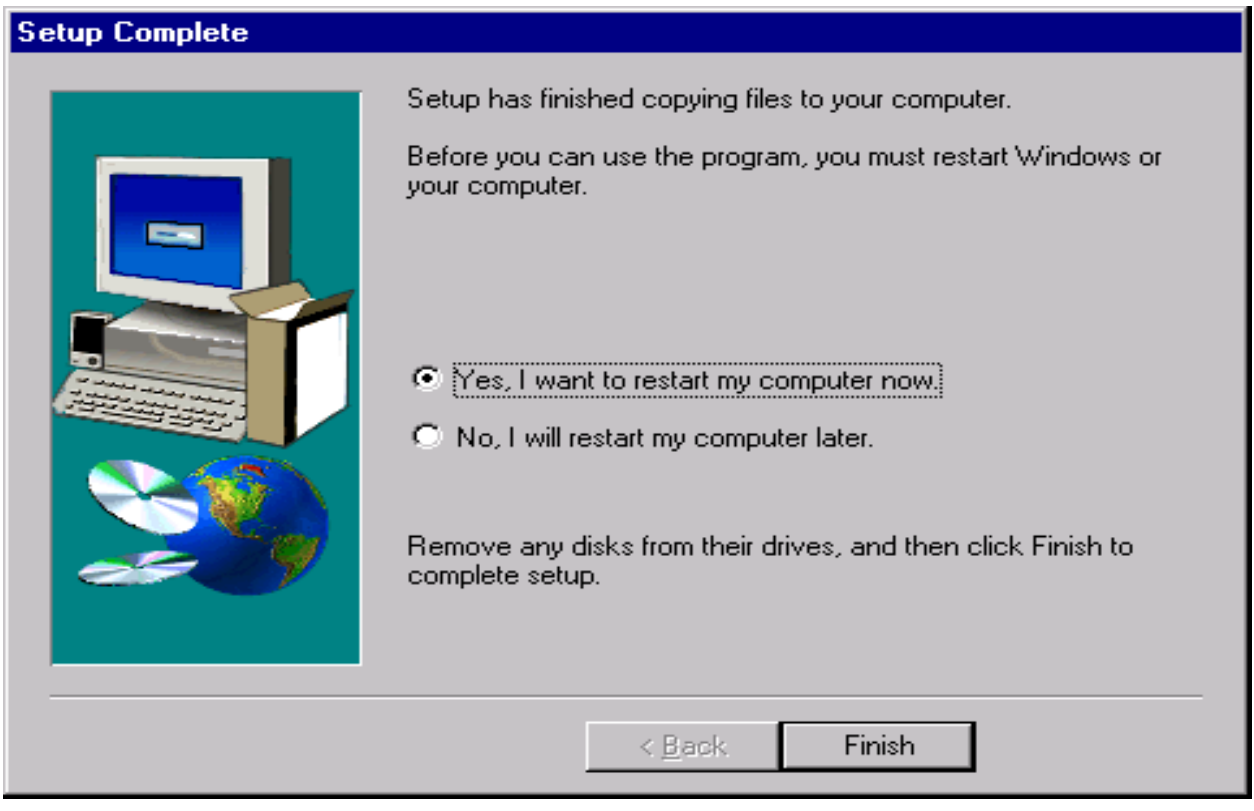

9. Once your computer has rebooted, the Bitronics icon will appear in your system tray.

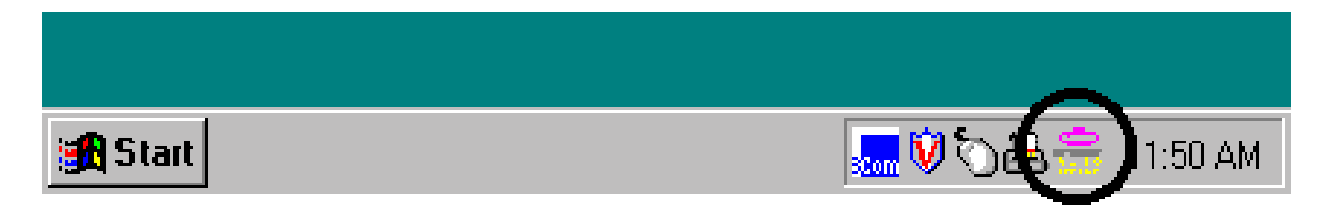

10. **Double-click** on the icon to open up the setup program:

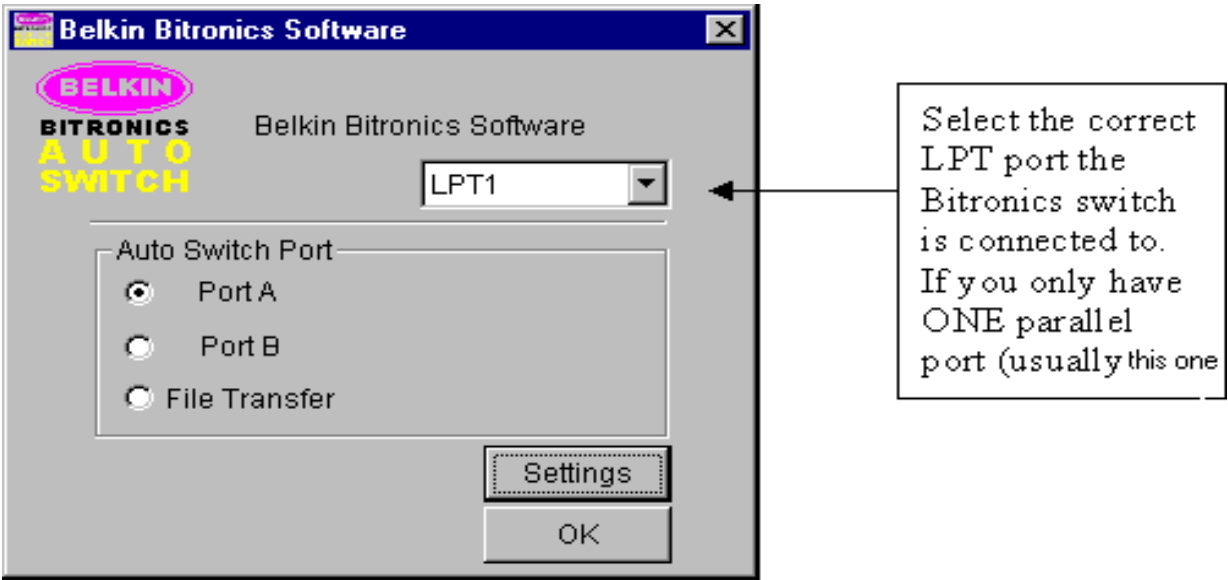

11. Click on SETTINGS. Here, we have to tell the software what devices are connect to which port:

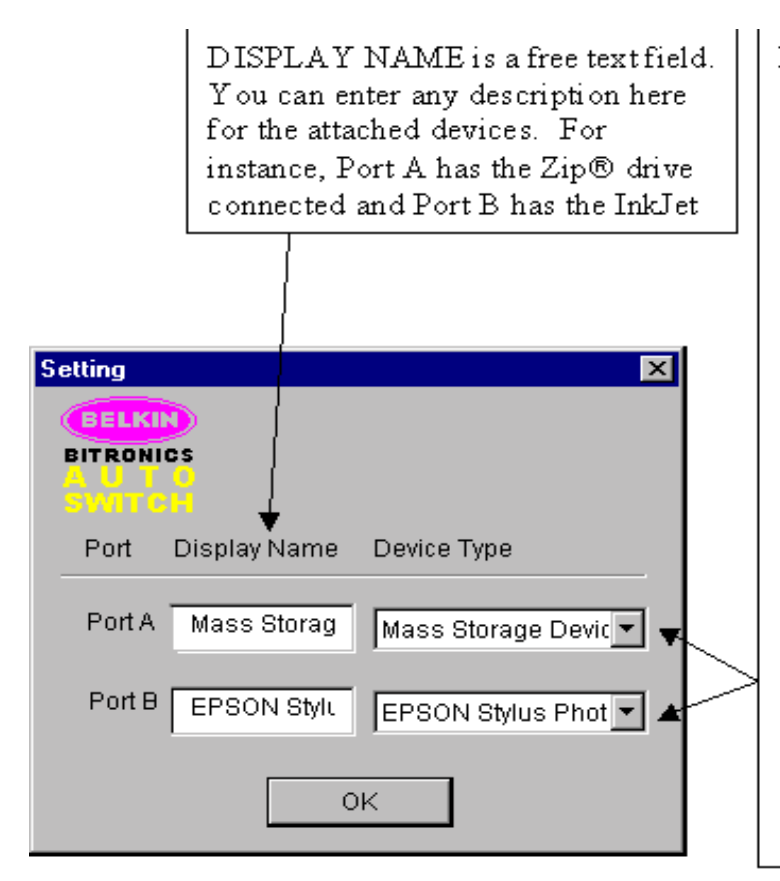

DEVICE TYPE gives you a pull-down menu showing the types of printers installed on your computer and other parallel devices as well.

#### Here, you must select the correct type for the device connected to that port.

If you are using a device which adds a drive . letter to your system (like a Zip™ Drive, CD-ROM, LS-120, etc...), use MASS STORAGE DEVICE.

If you are using a printer, use the printer driver used for that particular printer on that port of the Bitronics switch. If it does not show up in this menu, that means the printer drivers have not been installed. (If not, reinstall the printer drivers and repeat this step after rebooting your computer.) If you have more than one printer installed, make sure that the correct driver is used for the printer connected to that port on the Bitronics switch.

12. If one or both of the devices being shared is a printer, you must follow the procedure below to reconfigure the port connected to the printer. If both devices are printers, then this must be done for both printers.

- 12.a. Click on START, SETTINGS, PRINTERS.
- 12.b. Right-click on the printer installed on the Bitronics switch, and click on

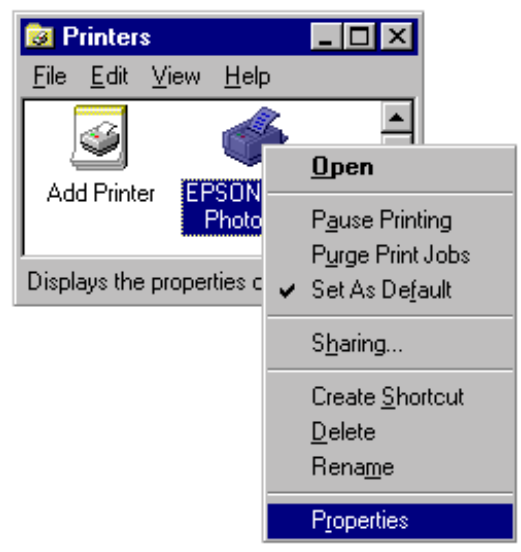

#### PROPERTIES:

13. Click on the DETAILS tab. In the pull-down menu "Print to the following port:", select the correct port this printer is connected to on the Bitronics switch:

• **LPx1** – **PA** (auto switch)  $\rightarrow$  Select this if the printer is connected to Port A of the Bitronics switch

• **LPx1** – **PB** (auto switch)  $\rightarrow$  Select this if the printer is connected to Port B of the Bitronics switch

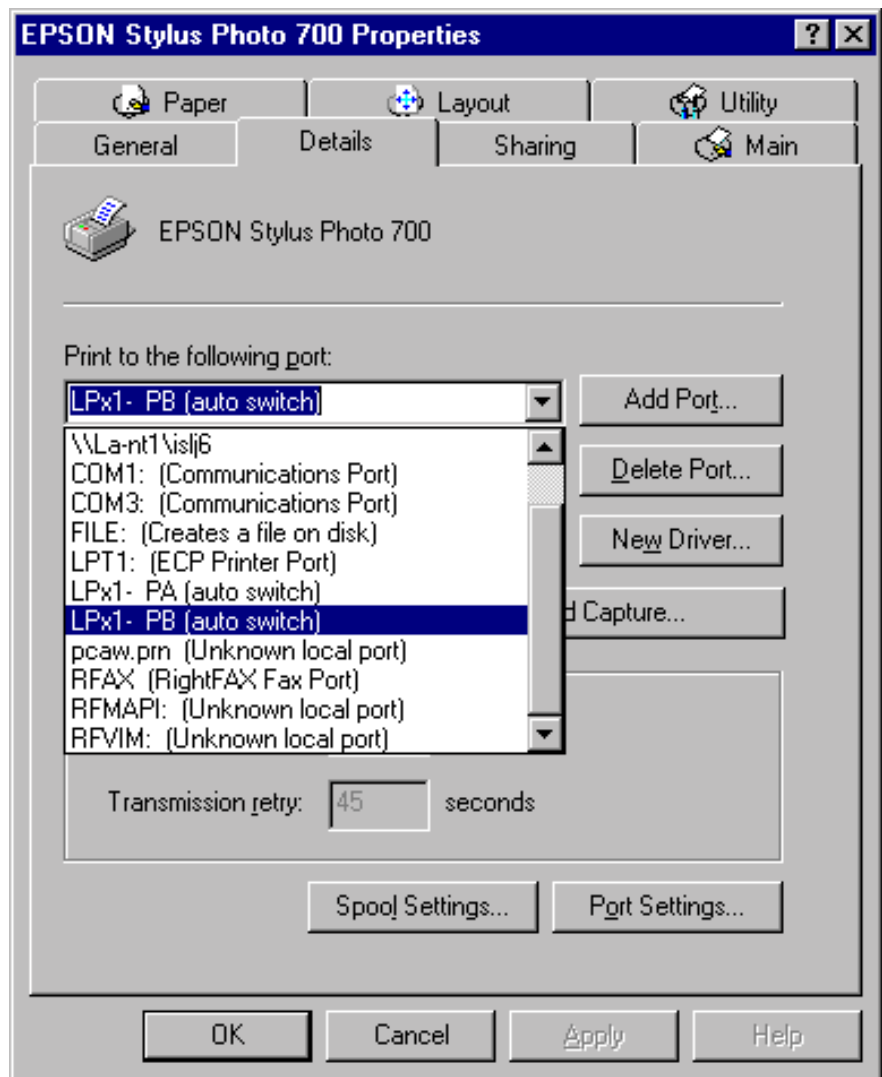

In the image below, the printer is connected to Port B of the Bitronics switch. Therefore, **LPx1 – PB (auto switch)** is selected. When done, click OK.

14. Click on SPOOL SETTINGS and click on "Start printing after last page is spooled".

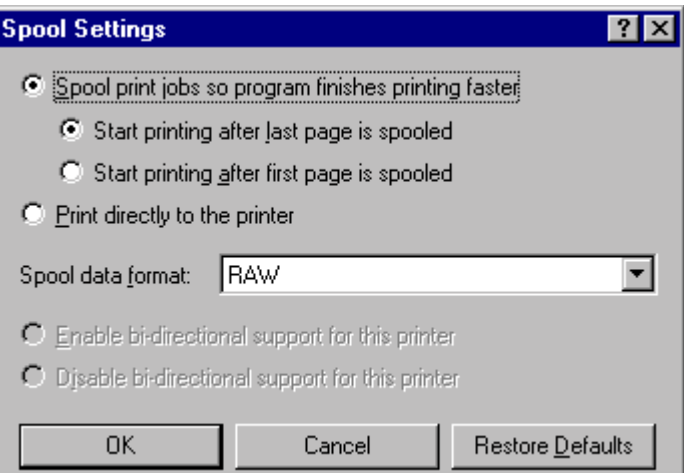

- 15. If NOT grayed out, click on "Disable bi-directional support for this printer". Otherwise, ignore.
- 16. Click OK in the Spool Settings window, and OK again in the main properties window.

## **VII. Using the Bitronics Software**

# **Example: Two Printers Shared Between One Computer**

The Bitronics Software automatically handles printing chores by directing your print jobs to the correct port on the switch based on the settings you set in the Printer Properties and the Settings in step 7 previously. When you print something in Windows®, you simply select the printer you wish to print to, and the Bitronics software handles the switching duties. ITS FULLY AUTOMATIC!

How does it work? The Bitronics software tells the Bitronics switch to switch to the port the selected printer is connected to. In the example below, the Bitronics software tells the Bitronics switch to switch to Port B first, then it allows the print job to go through the switch, out to Port B, and to the Epson printer.

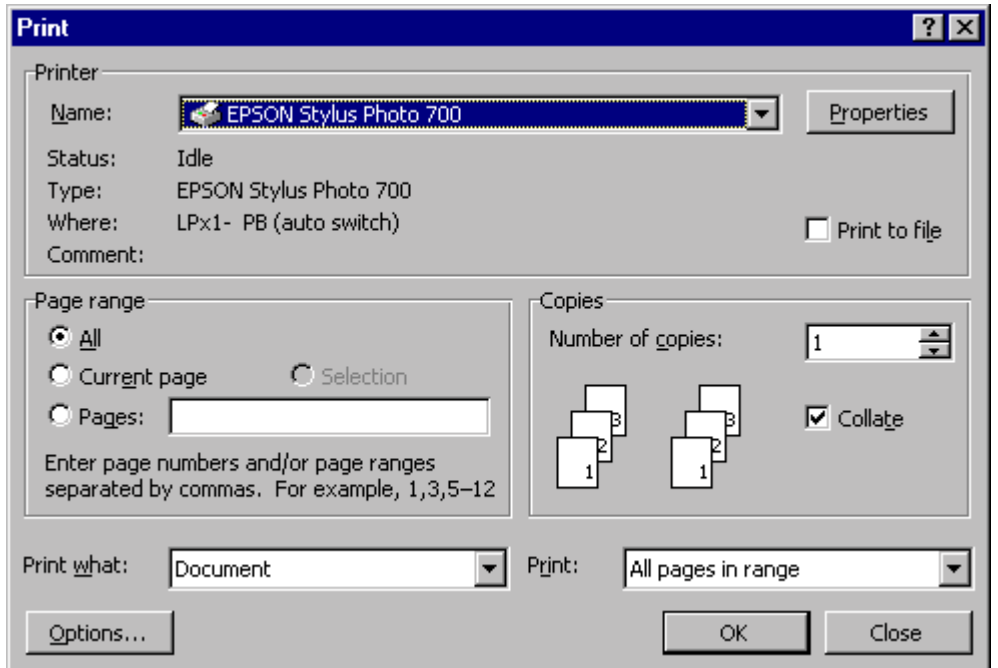

12

Then if you wish to print to the second printer, let's say a LaserJet for example, all you have to do is select that particular printer in the PRINT dialog box. Click OK, and the print

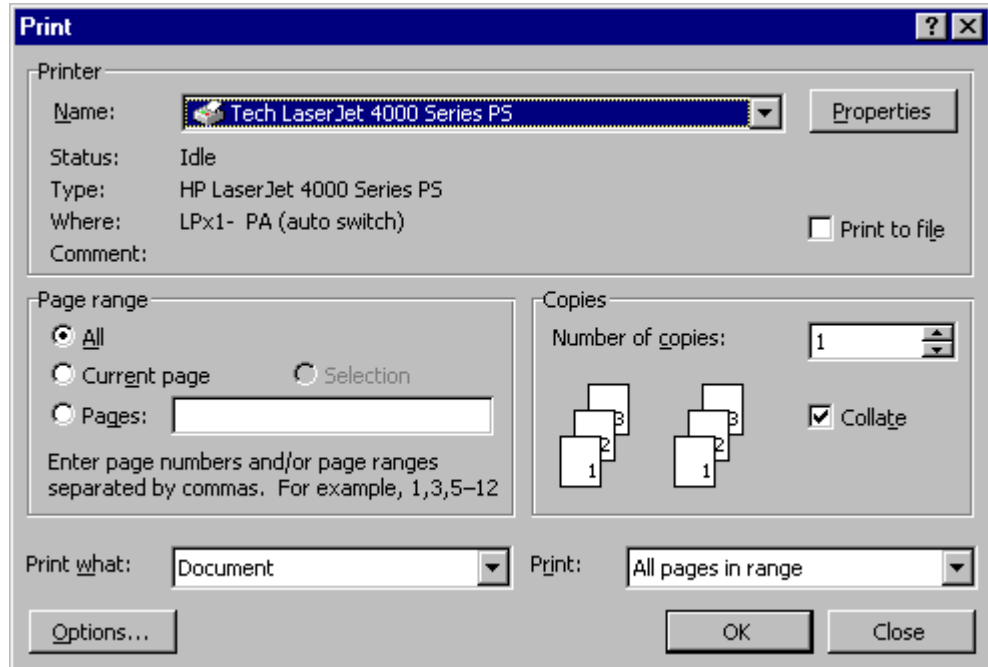

job is automatically sent to the LaserJet printer on Port A of the Bitronics switch.

## **Example: Sharing One Printer and a Zip** $\textcircled{b}$  **drive (or any other mass storage device)**

When dealing with a mass storage device (devices that add a drive letter to your system like "E:") such as a Zip® drive, the Bitronics Software in the system tray must be configured so that the Bitronics switch is defaulted to the Port attached to the Zip® drive. It is necessary for the switch to always remains connected to the Zip® drive so that anytime you access that drive, you will always be connected, and not get error messages:

1. Make sure that the port that connects to the Zip® drive is set to MASS STORAGE DEVICE in settings. See Step 7 above for more info. The image below shows the

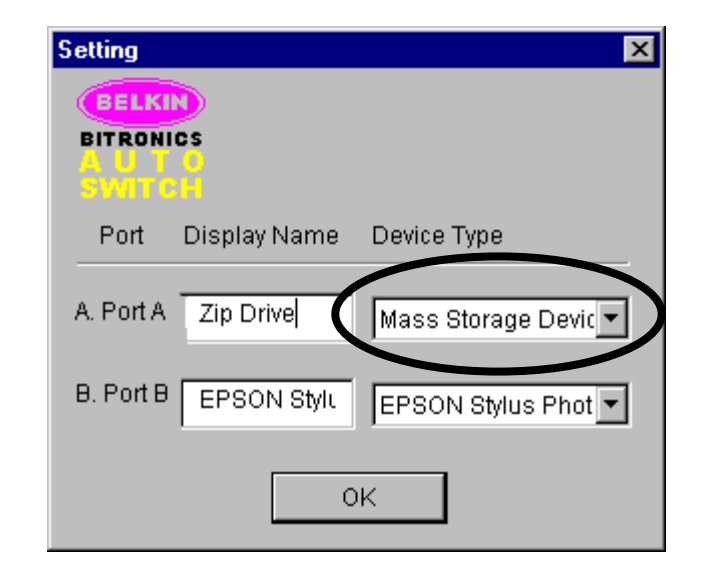

Zip<sup>®</sup> drive is connected to Port A, and that the device type is MASS STORAGE DEVICE. Type anything you want in Display Name. Click OK when done.

2. Click on the port that has the mass storage device connected. In this case, it is a Zip $\circledR$ drive on Port A. As you can see, the Display Name entered above appears below as you had entered it. Click OK.

Now what happens is that the Bitronics switch always keeps your computer connected to the  $\overline{Zip} \otimes$  drive. That way, anytime you access it, you will not get any strange errors. Then when you print to the Ink Jet Printer on Port B (as shown above), the Bitronics switch will switch to Port B temporarily to send the print job, then switch back to Port A to keep communication with the  $\mathsf{Zip}\mathbb{B}$  drive.

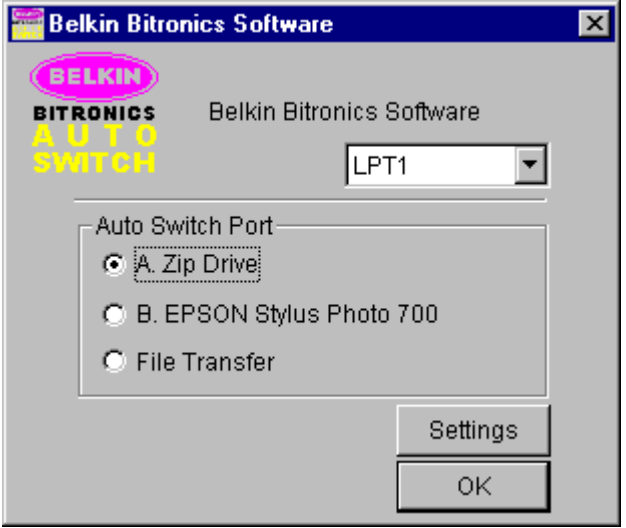

#### **Visual Feedback – How do I know what port I am on?**

When the Bitronics switch is in its normal scanning mode, the LEDs are flipping back and forth across the computer ports. To see the software in action, simply hit the COMPUTER button so you can see a computer port's connection. Press the COMPUTER port until the LEDs around "1" are lit up, and you will see which device port it is currently connected to. If it is in File Transfer mode, the computer port LEDs are green, and neither device port LEDs will be lit. Then, click on the Bitronics software icon in the taskbar and change ports. You will see the LED of the Bitronics switch to the port you chose.

#### **Using any other parallel device (not printers or mass storage devices) with a printer**

When dealing with other parallel port devices, they are set as SCANNERS in the SETTINGS (step 7 above). Examples of these are scanners, parallel port cameras, and tape drives. When you need access to this device, simply **single-click** on the Bitronics system

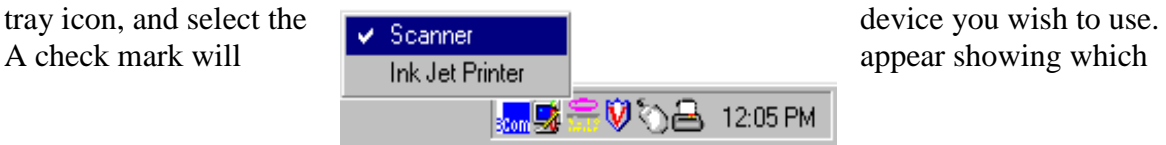

device is connected. For example, we have a scanner and a printer on the Bitronics switch:

You will be connected to the scanner device indefinitely. But lets say you wish to print to the Ink Jet printer, the software will again automatically switch to the port that has the printer and send the print job. However, the switch will remain connected to the printer - it will not change back to the Scanner, unlike the mass storage device mentioned previously. This means that you have to use this method to switch to the scanner each time you need to use it.

#### **If no printers are installed**

If no printers are installed, the SETTINGS type (see step 7) for each device must be set either for MASS STORAGE DEVICE (if the device adds a drive letter to your system), or SCANNER (for all other types of devices).

The Bitronics software may not function properly in some systems if there is no DEFAULT PRINTER set. To do this, add a printer using the Add Printer Wizard (click START, SETTINGS, PRINTERS), and just use the "Generic / Text Only" driver. Remember to use "Local Printer" and "LPT1" when the wizard asks you. This will then be set as your default printer, so that the Bitronics software can work properly.

#### **Removing and Adding the Bitronics Switch Icon from the System Tray**

- To remove the icon, simply right click on it, and answer YES to the prompt.
- To reload the icon back into the system tray, click on START, PROGRAMS, BELKIN BITRONICS SWITCH, "AutoSwitch-Multi PCs"

#### **Using the File Transfer Feature**

The file transfer feature of the Bitronics switch allows both computers to connect as if there was a file transfer cable connected between them. To do this, double-click on the Bitronics switch system tray icon, and click on FILE TRANSFER:

A set of PC LEDs on the Bitronics switch will turn green. These LEDs represents the computer you are on now is set for file transfer mode.

Next, the second PC must also perform the same operation. When **both** sets of PC LEDs on the Bitronics switch are green (all four),

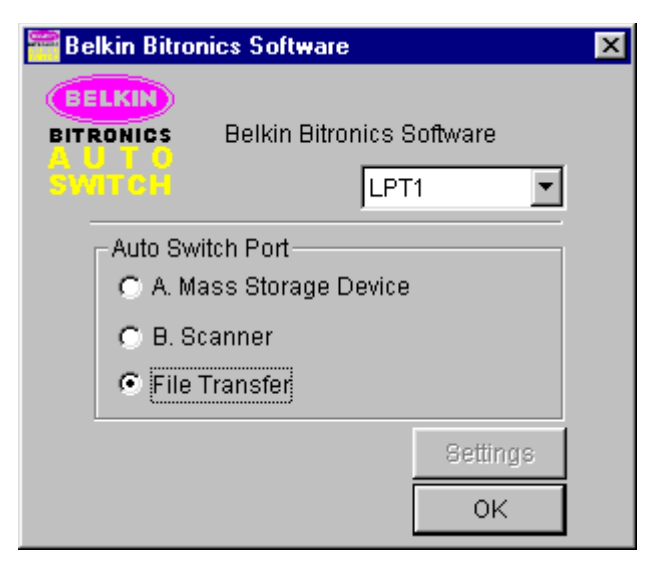

then the computers are ready for file transfer. At this point, the cables and the Bitronics

switch act as if it was a file transfer cable. You can now run programs such as Windows Direct Cable Connection, or Laplink. Please refer to their user manuals or websites for information on how to configure their software. Just remember that your Bitronics switch setup mimics the file transfer cable requirement.

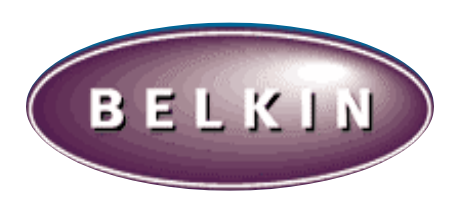

 1999 Belkin Components® Components Corporate Headquarters 501 West Walnut Street Compton, CA 90220 310-898-1100 voice Tech Support x 2263 310-898-1111 fax

#### DECLARATION OF CONFORMITY WITH FCC RULES FOR ELECTROMAGNETIC COMPATIBILITY

We, Belkin Components, of 501 West Walnut Street, Compton CA 90220, declare under our sole responsibility that the product:

F1U125/126-KIT Bitronics Switch Kit to which declaration relates:

**Complies with Part 15 of the FCC Rules. Operation is subject to the following two conditions: (1) this device may not cause harmful interference, and (2) this device must accept any interference received, including interference that may cause undesired operation.**

## **CE Declaration of Conformity**

We, Belkin Components, declare under our sole responsibility that the F1U125/126-KIT Bitronics Switch Kit to which this declaration relates, is in conformity with Generic Emissions Standard EN50081-1 and with Generic Immunity Standard EN50082-1 1992.

### **Belkin Components Limited Lifetime Warranty**

Belkin Components warrants this product against defects in materials and workmanship for its lifetime. If a defect is discovered, Belkin will, at its option, repair or replace the product at no charge provided it is returned during the warranty period, with transportation charges prepaid, to the authorized Belkin dealer from whom you purchased the product. Proof of purchase may be required.

This warranty does not apply if the product has been damaged by accident, abuse, misuse, or misapplication; if the product has been modified without the written permission of Belkin; or if any Belkin serial number has been removed or defaced.

THE WARRANTY AND REMEDIES SET FORTH ABOVE ARE EXCLUSIVE IN LIEU OF ALL OTHERS, WHETHER ORAL OR WRITTEN, EXPRESSED OR IMPLIED. BELKIN SPECIFICALLY DISCLAIMS ANY AND ALL IMPLIED WARRANTIES, INCLUDING, WITHOUT LIMITATION, WARRANTIES OF MERCHANTABILITY AND FITNESS FOR A PARTICULAR PURPOSE.

No Belkin dealer, agent, or employee is authorized to make any modification, extension, or addition to this warranty.

BELKIN IS NOT RESPONSIBLE FOR SPECIAL, INCIDENTAL, OR CONSEQUENTIAL DAMAGES RESULTING FROM ANY BREACH OF WARRANTY, OR UNDER ANY LEGAL THEORY, INCLUDING BUT NOT LIMITED TO LOST PROFITS, DOWNTIME, GOODWILL, DAMAGE TO OR REPROGRAMMING, OR REPRODUCING ANY PROGRAM OR DATA STORED IN OR USED WITH BELKIN PRODUCTS.

Some states do not allow the exclusion or limitation of incidental or consequential damages or exclusions of implied warranties, so the above limitations of exclusions may not apply to you. This warranty gives you specific legal rights, and you may also have other rights that vary from state to state.